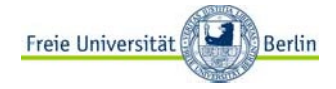

# **Zur Einführung des digitalen Dienstreisemanagements an der Freien Universität Berlin**

# **Nutzung der FIORI-App:**

# **Reiseakte**

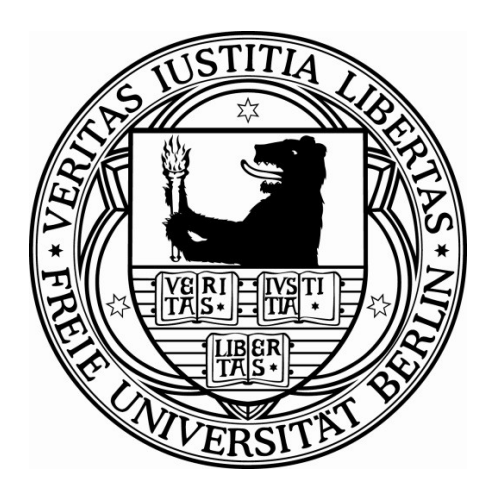

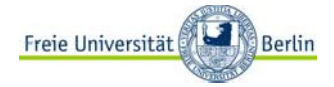

#### **Hinweis zur Sprache:**

Dieses Dokument enthält Rollenbezeichnungen u.ä.. Aus Gründen der vereinfachten Lesbarkeit wird eine geschlechtsneutrale Schreibweise verwendet. Stellvertretend für die möglichen Geschlechtsformen wird jedoch die kürzere und männliche Schreibweise verwendet.

## **Dokumenteninformation**

**Stand: 21**.10.2021

**Inhalt: Nutzung der FIORI-App: Reiseakte**

#### **Änderungsdokumentation:**

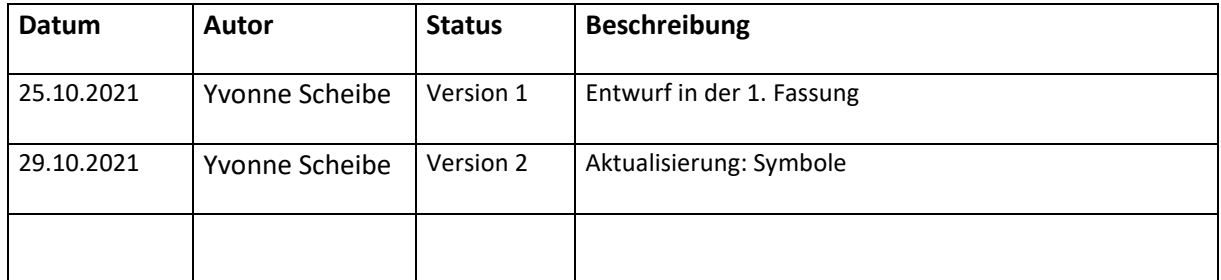

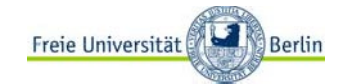

### **Handbuch** Digitales Dienstreisemanagement: Reiseakte

## <span id="page-2-0"></span>**Inhaltsverzeichnis**

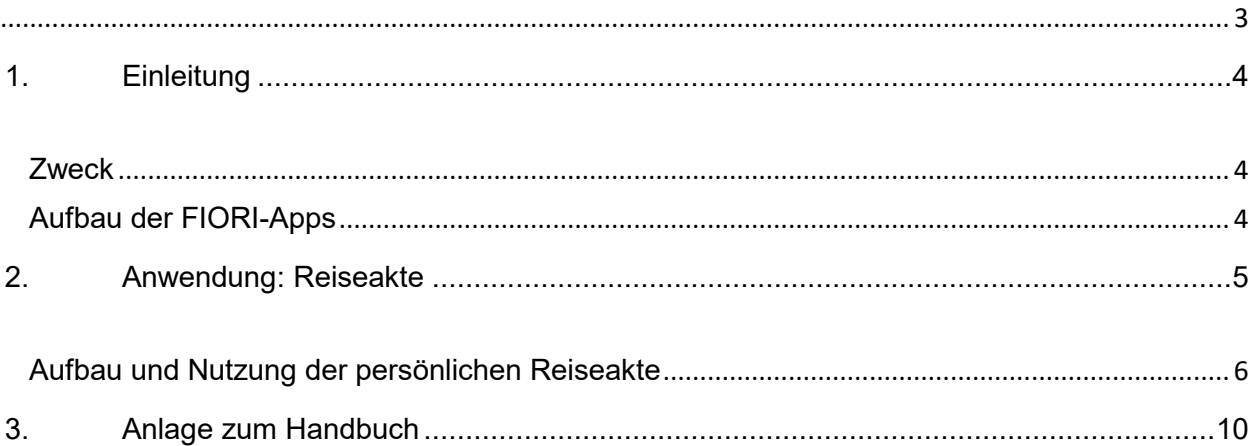

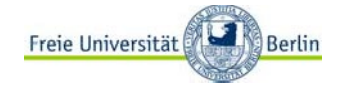

# <span id="page-3-0"></span>**1. Einleitung**

### <span id="page-3-1"></span>**Zweck**

Mit der Einführung der FIORI-App zum Digitalen Dienstreisemanagement wird sich das Antrags- und Abrechnungsverfahren an der Freien Universität Berlin verändern. Die FIORI-App wird im Webportal "elsa.fu-berlin.de" für die Beschäftigten zur Verfügung gestellt. Antragstellungen und Genehmigungen erfolgen dann digital.

## <span id="page-3-2"></span>**Aufbau der FIORI-Apps**

Die Anwendung beinhaltet für alle Beschäftigten die einzelnen Verfahren

- Antrag auf Genehmigung einer Dienstreise
- Antrag auf Gewährung einer Abschlagszahlung für eine genehmigte Dienstreise
- Antrag auf Abrechnung einer Dienstreise
- Reiseakte
- **Assistenzfunktion**

Beschäftigte mit Kostenstellen- und/oder Personalverantwortung, die an den Antragsverfahren in prüfender/befürwortender/genehmigender Funktion beteiligt sind, erhalten darüber hinaus zusätzlich die Ansicht auf

- Reise genehmigen (Reiseanträge)
- Abschlagszahlung genehmigen (Abschlagszahlungen)
- Reisekosten genehmigen (Abrechnungen)

Auf dem Hauptmenü oder Startbildschirm können die jeweiligen Anwendungen durch individuell benannte Kacheln gestartet werden. Die einzelnen Anwendungen sind in thematischen Zusammenhängen zum Dienstreisevorhaben aufgebaut. Die jeweiligen Fragestellungen sind zum Teil mit zusätzlichen Informationstexten ergänzt. Des Weiteren wurde bei der Ausarbeitung berücksichtigt, dass notwendige Angaben zum geplanten Dienstgeschäft/beantragten Abschlag bzw. für geltend gemachte Kosten nur dann ein Absenden des Antrags zulassen, wenn diese vollständig und durch das Hochladen eines PDF belegt wurden.

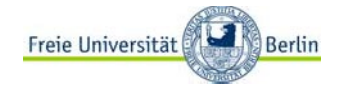

# <span id="page-4-0"></span>**2. Anwendung: Reiseakte**

Mit Hilfe der Anwendung "Reiseakte" haben die Dienstreisenden der FU Berlin zukünftig alle Anträge, Genehmigungen, Belege und Dokumente zu ihren Dienstreisen in einer Aktenstruktur in digitaler Form in der Übersicht.

Da tendenziell alle Beschäftigten der Freien Universität Berlin Dienstreisende sein können, wird auch die FIORI-App für alle Beschäftigten über das Internet unte[r www.elsa.fu-berlin.de](http://www.elsa.fu-berlin.de/) erreichbar sein.

Bitte geben Sie Ihren Benutzernamen und Ihr Passwort ein:

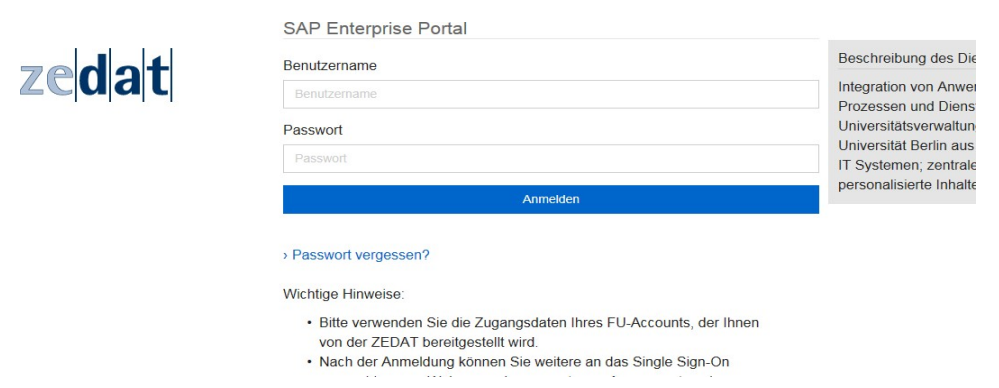

Im elsa-Portal rufen Sie bitte den Reiter **Dienstreise** auf.

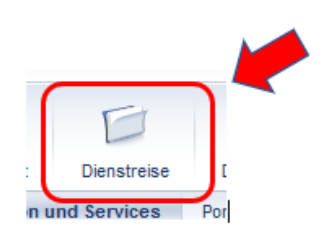

Es öffnet sich die nachfolgende Ansicht:

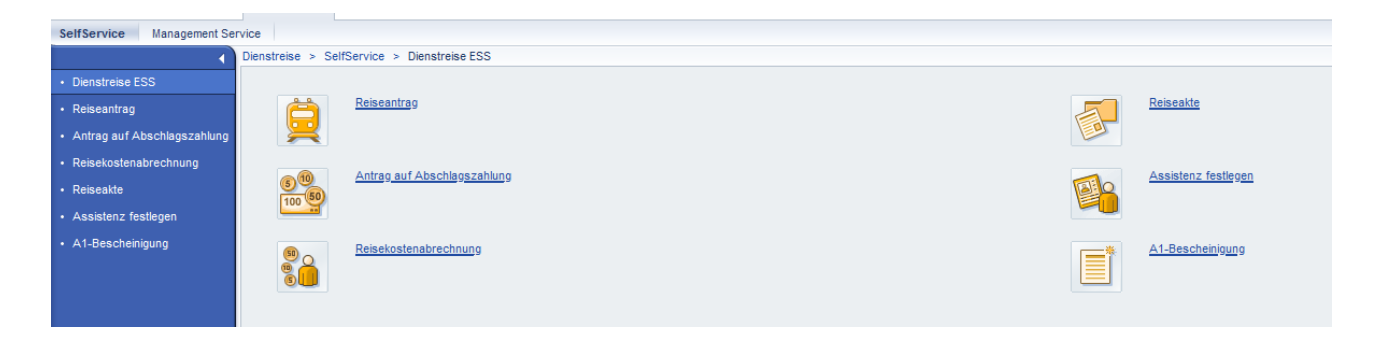

Wählen Sie nun auf der Karteikarte "Reisekostenabrechnung"

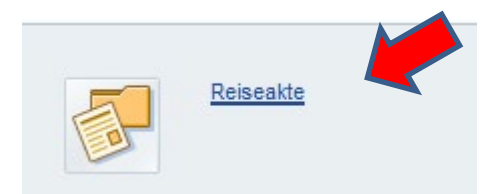

## <span id="page-5-0"></span>**Aufbau und Nutzung der persönlichen Reiseakte**

In der Folge erhalten Sie diese Ansicht

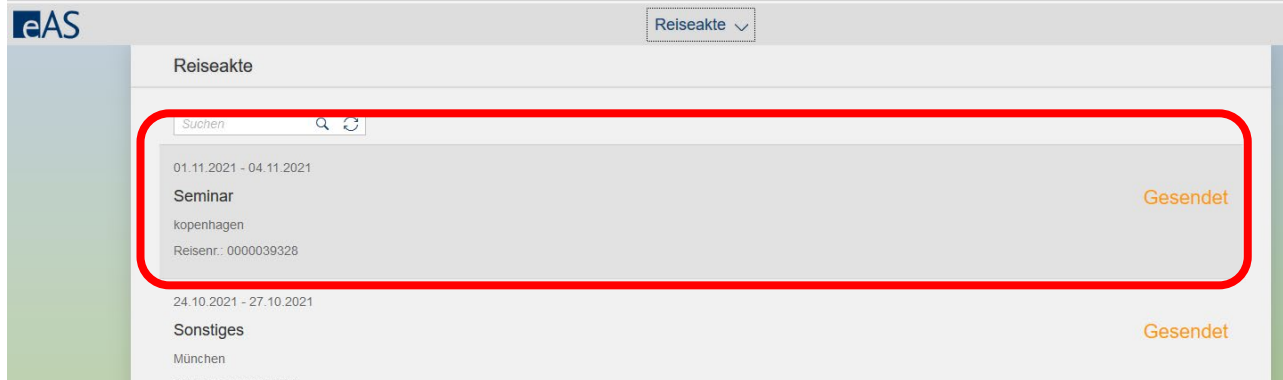

Um nun die vorhandenen Informationen zu einer Dienstreise einzusehen, klicken Sie bitte auf die entsprechende Reise aus der angebotenen Übersicht.

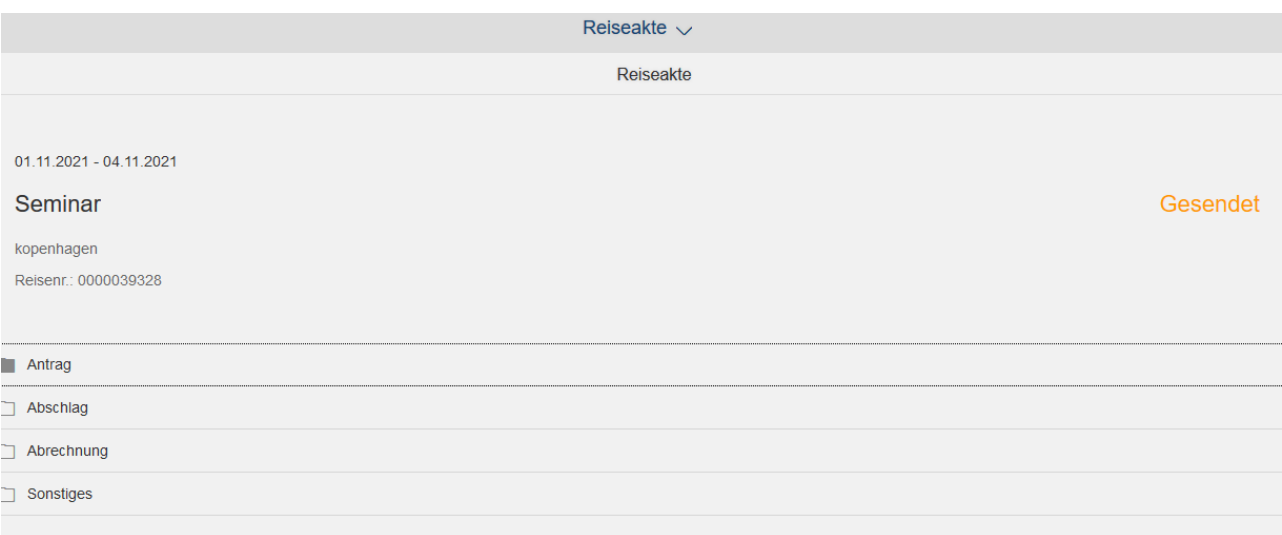

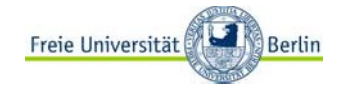

#### **Handbuch Digitales Dienstreisemanagement: Reiseakte**

Im vorliegenden Fall handelt es sich um eine Reise für die bislang ein Antrag gestellt wurde, der allerdings erst im Status "Gesendet" ist und dementsprechend gibt es bislang nur Informationen im Ordner "Antrag". Dieses erkennen Sie, weil der Ordner dunkel bzw. befüllt dargestellt wird.

Für den Einstieg in den Ordner gehen Sie nun auf den Pfeil links neben dem Ordnersymbol und bestätigen die mit dem Mausklick

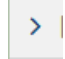

Der Ordner öffnet sich und Sie sehen die Informationen zum Zeitpunkt des Absendens Ihres Reiseantrages.

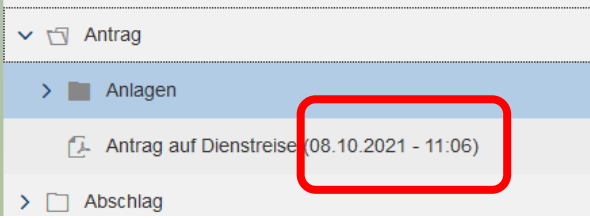

Durch das Anklicken auf das PDF-Symbol erhalten Sie Ihren Antrag angezeigt.

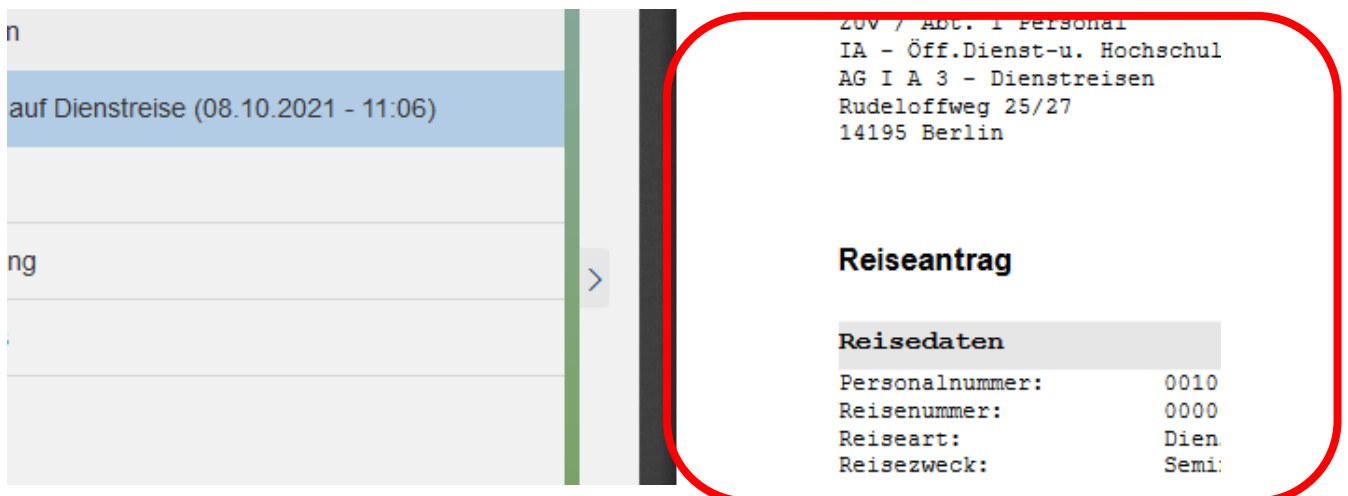

Über die Symbolleiste über dem angezeigten Dokument können Sie sich Ihren Antrag nun ausdrucken, speichern etc.

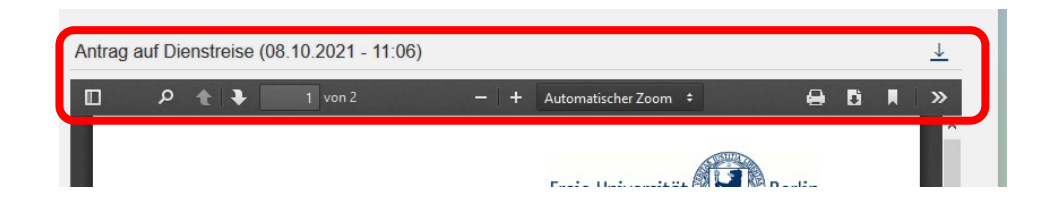

Weitere Anlagen sind dem Antrag beigefügt worden und auch diese erkennen Sie an der dunkel gefärbten Ordnerdarstellung.

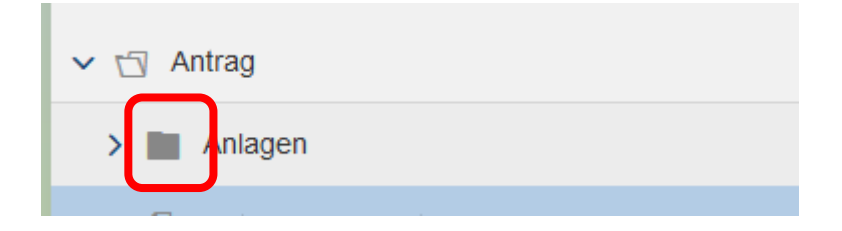

Einblick in den Inhalt des Ordners erhalten Sie wiederum durch das Anklicken des Pfeilsymbols links neben dem Ordner.

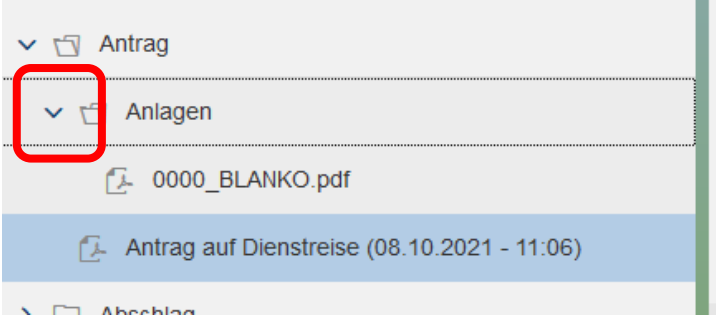

Die Anzeige des Dokuments erfolgt auch hier dann durch das Anklicken des PDF-Symbols

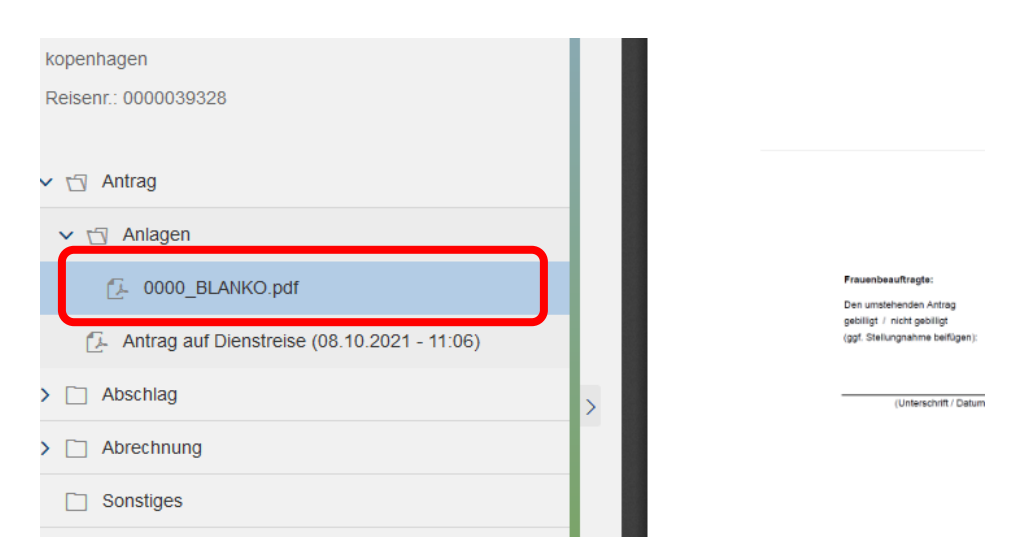

Das weitere Vorgehen zum Speichern, Drucken etc. ist erneut über die angebotene Menüleiste über dem geöffneten Dokument möglich.

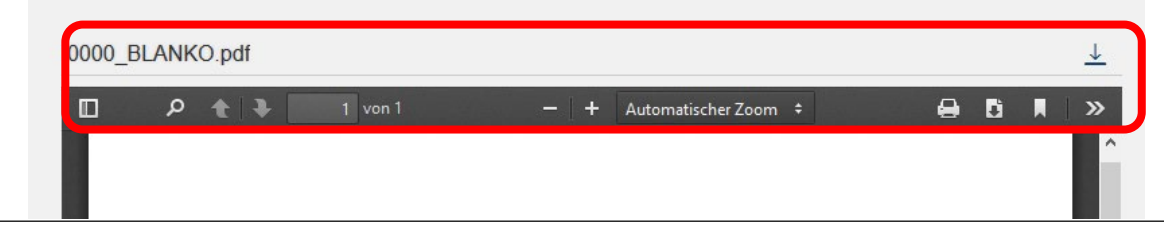

Stand: Oktober 2021 Seite 8

Zum Schließen der Dokumente nutzen Sie bitte das "X" über der Menüleiste des Dokuments

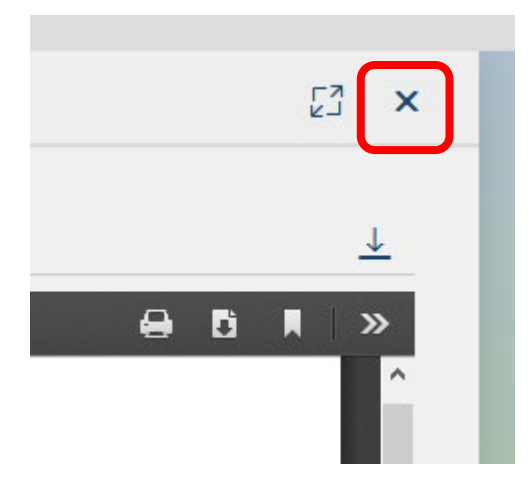

Das Schließen des Ordners erreichen Sie durch erneute Nutzung des Pfeilsymbols

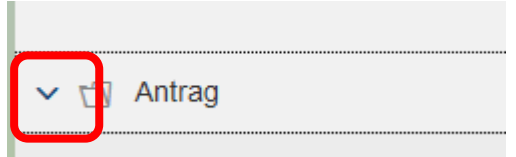

Abschließend gelangen Sie wieder mit dem Linkspfeil in das Antragsübersicht

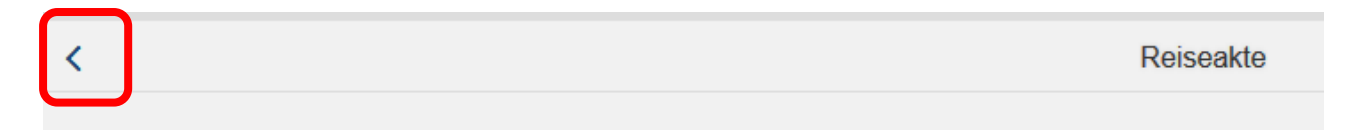

Und aus der Übersicht kommen Sie wiederum mit dem Linkspfeil in das Hauptmenü zurück

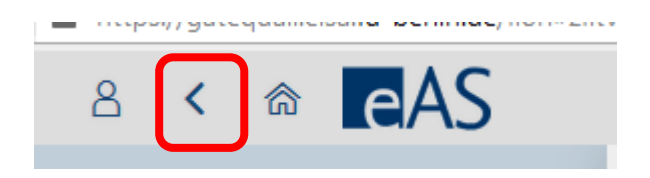

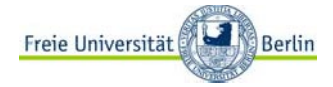

# <span id="page-9-0"></span>**3. Anlage zum Handbuch**

## **Beschreibung weiterer Funktionen (Symbole)**

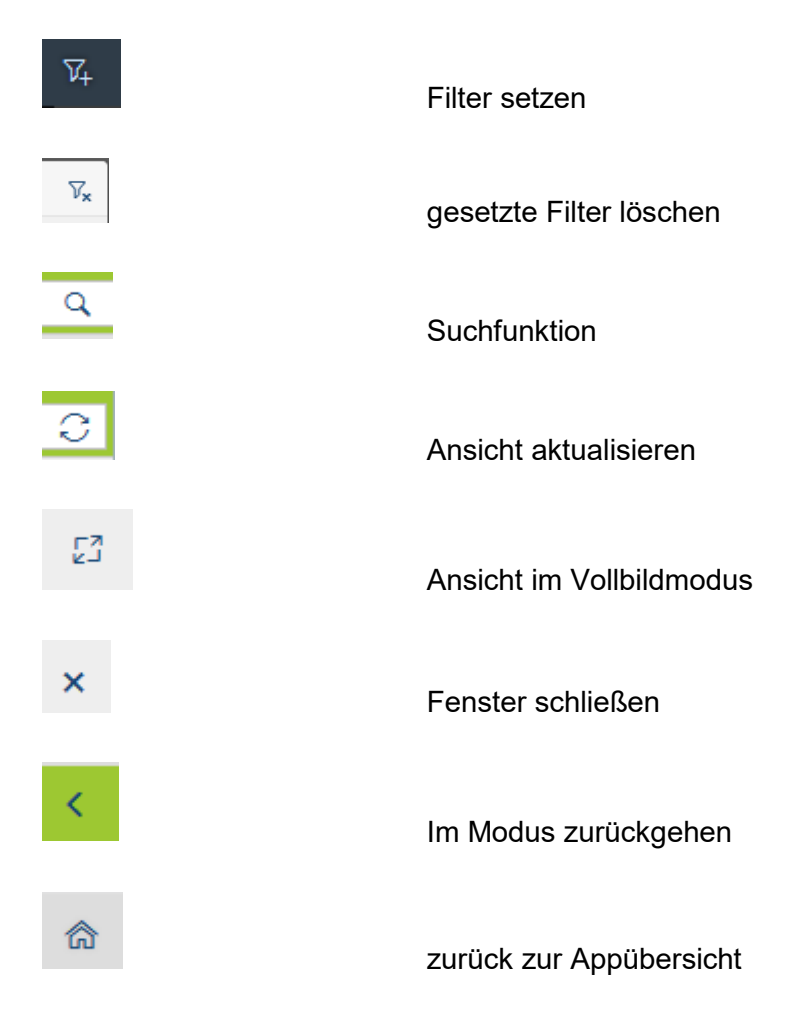